## **GBS Software user guide for CRM3.0**

## **DMS –**

## **1) How to change the DMS Menu Title**

1. Log on to [www.gbs2u.com,](http://www.gbs2u.com/) click **member login**

A.) Please key in "**Member ID** & **Password** & **Verification Code**", click "Sign In"

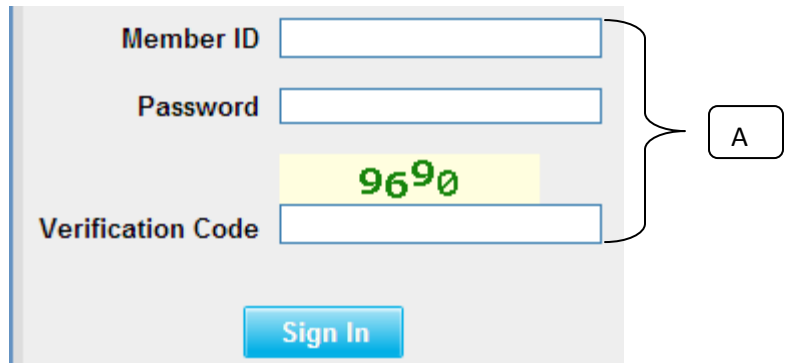

2) Click "**DMS**",

A) BELOW IS THE DMS Content management detail:

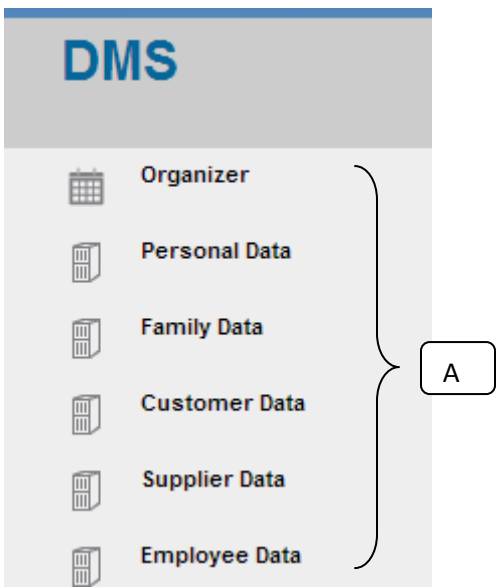

- B) If You wants to change the above Menu Bar Content Name, please click "**Support**" Button,

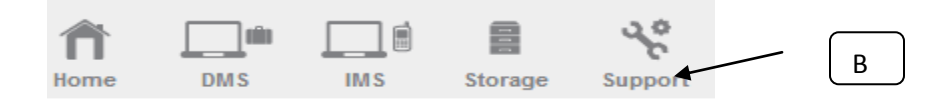

C) On the left hand side tool bar content, Click "**Personalized Menu**"

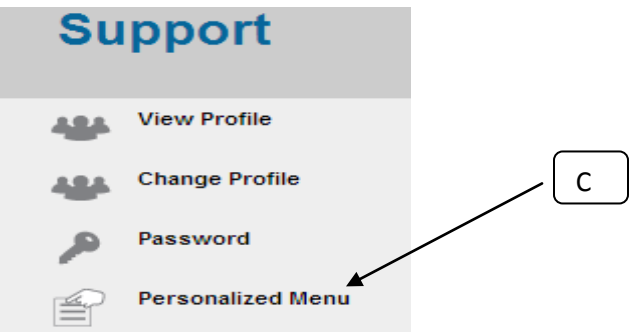

- D) Window will pop up a Menu bar table in the middle part of the computer; fill up your desire menu bar content name,
- E) Click "**Save**"

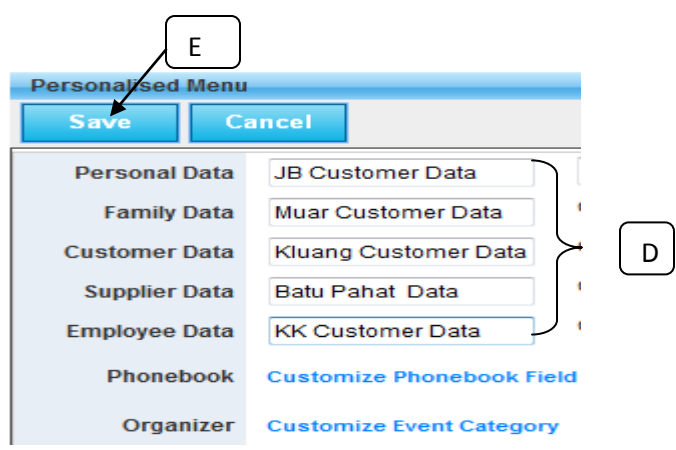

F) The new DMS content name will update to server and display in DMS menu bar

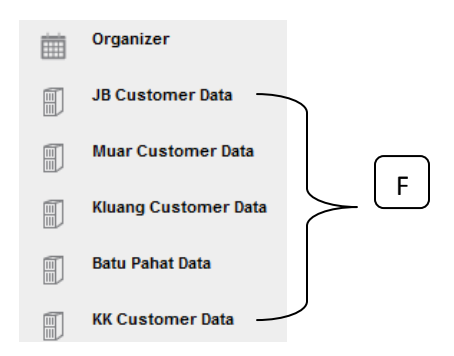